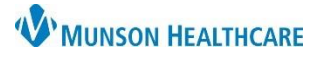

## **Restraints: Changed Device/Points** for Nurses

#### Cerner FirstNet and PowerChart **EDUCATION**

After restraint initiation, if an alternative type of restraint device or change in restraint points that would be more appropriate for the patient then what was ordered, the following needs to occur:

- The original restraint order needs to be discontinued via the Restraint Monitoring form.
- A new order must be placed.

Follow the steps outlined below for a provider or nurse entered change of device/points restraint order.

#### **Provider Entered Changed Device/Points Restraint Order**

Note: A new Restraint Initiation task will generate with the new restraint order. Do not document on the New Restraint Initiation task until the steps below are completed.

The provider enters a new restraint order for different device/points.

- 1. Open the **Restraint Monitoring** Violent or Non-Violent form via Ad Hoc or the CareCompass/LaunchPoint task.
	- a) The form will auto-populate with information from the Restraint Initiation with Date and Time.
	- b) In the mandatory field, Restraints Still Needed, select **Changed device/points**.

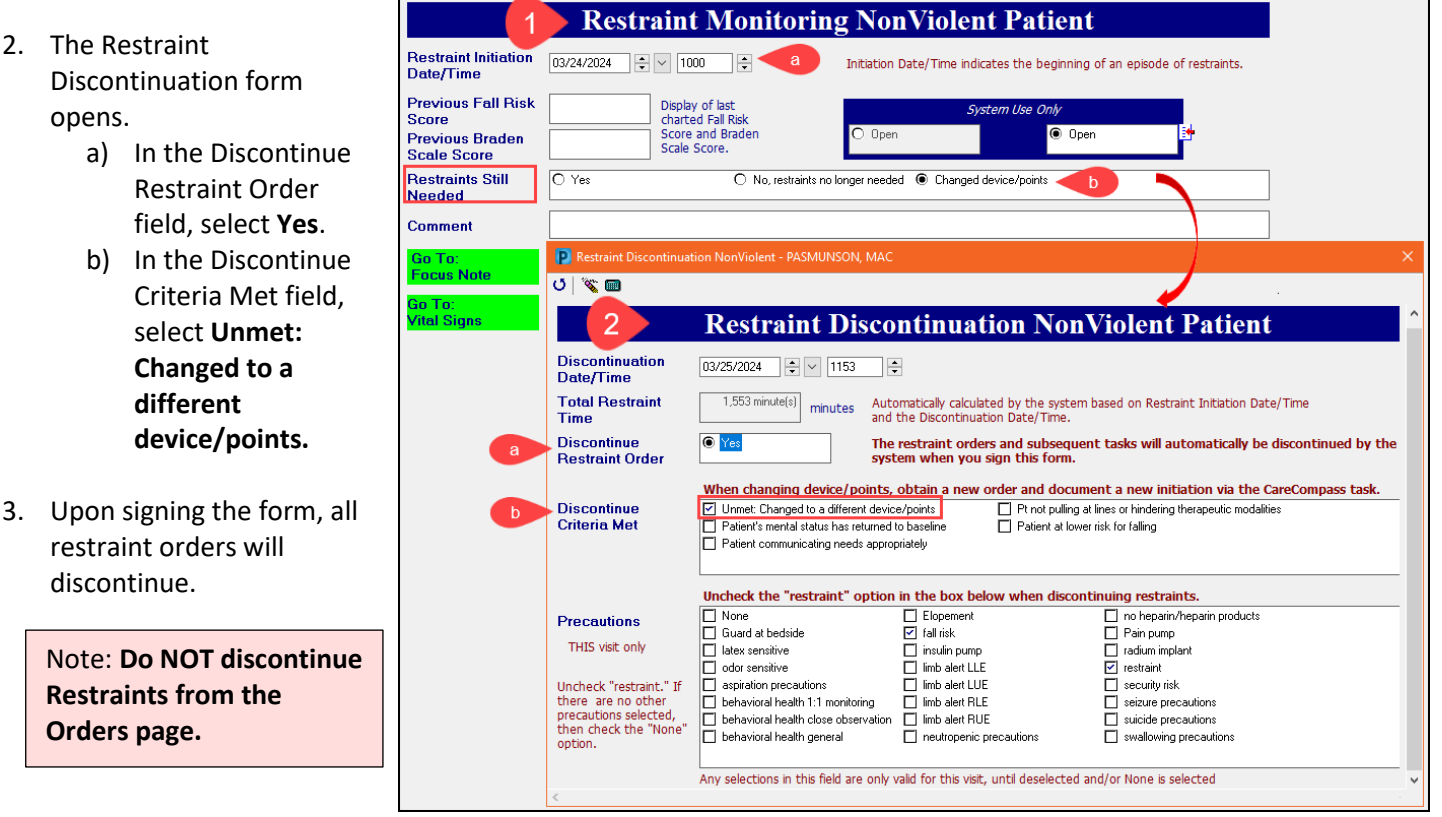

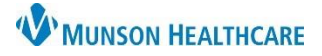

### **Restraints: Changed Device/Points** for Nurses

Cerner FirstNet and PowerChart **EDUCATION**

### **Nurse Entered Changed Device/Points Restraint Order**

Note: Before entering a new restraint order for a change of device/points, discontinue the current device using the Restraint Monitoring Non-Violent or Violent Patient form. Follow the steps below.

- 1. Open the Restraint Monitoring Non-Violent or Violent form via Ad Hoc or the CareCompass/LaunchPoint task.
	- a) The form will auto-populate with information from the Restraint Initiation with Date and Time.
	- b) In the mandatory field Restraints Still Needed, select **Changed device/points**.

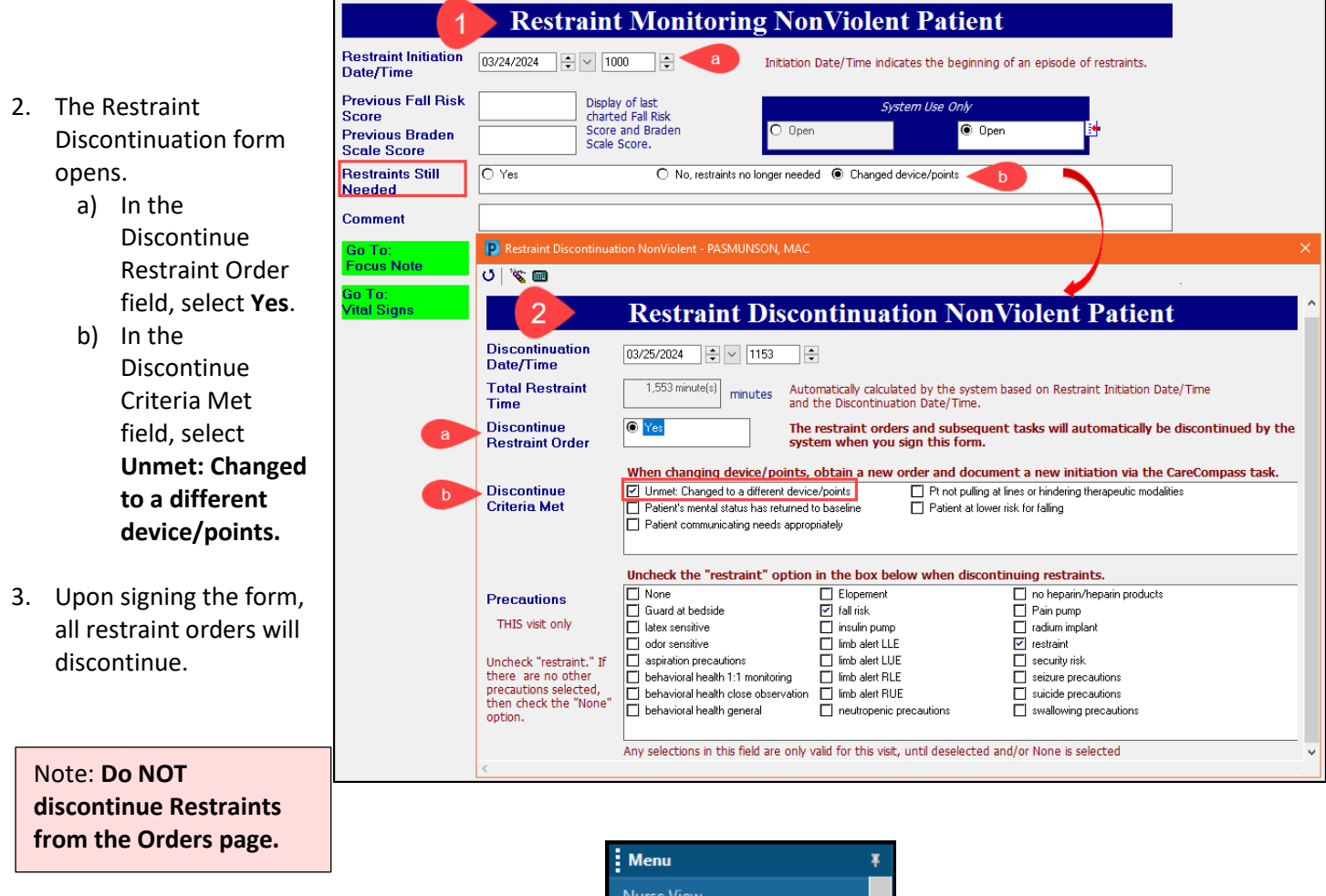

- 4. Navigate to Menu Orders and select **Add**.
	- a) In the Search window enter restraint.
	- b) Select appropriate restraint order.

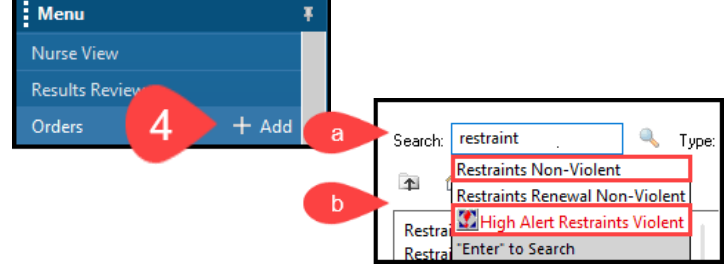

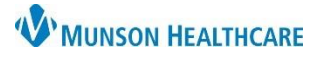

# **Restraints: Changed Device/Points** for Nurses

c) Enter provider's name and Communication type.

Cerner FirstNet and PowerChart **EDUCATION**

**D** Ordering Physician

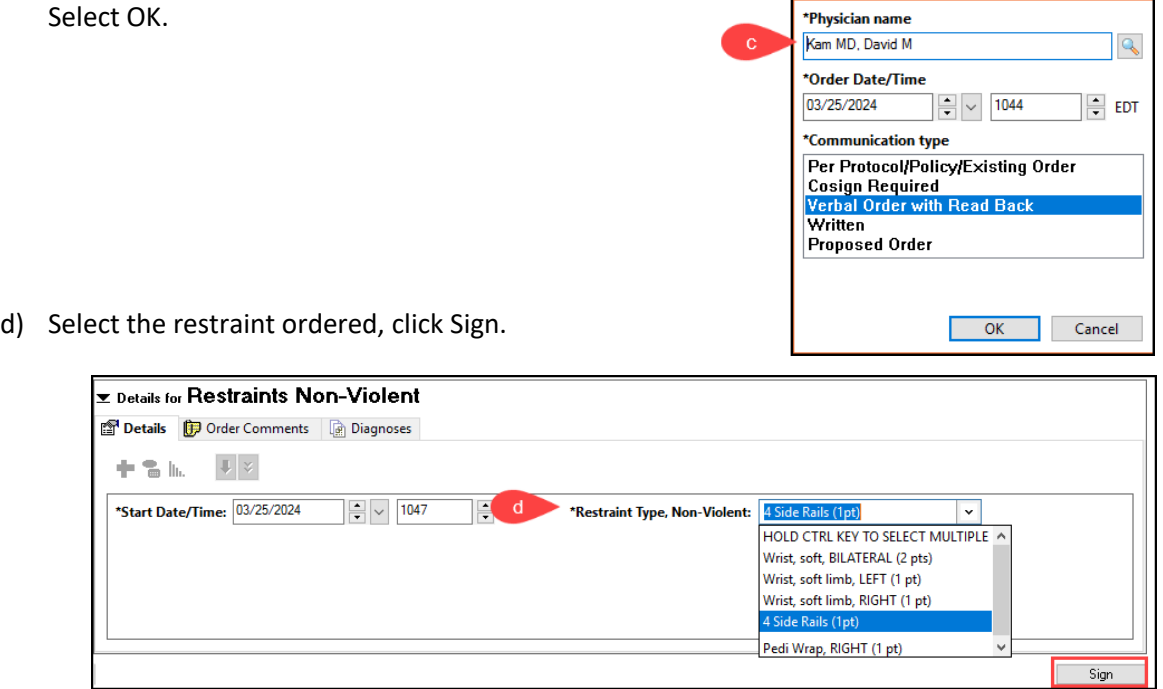

e) Navigate to CareCompass/LaunchPoint and complete the new Restraint Initiation task.